## **Instrukcja konfiguracji czytnika ACR 85 / ACR 1222**

Jeśli po podłączeniu czytnika do komputera zostaje on zainstalowany w sposób widoczny jak na poniższym zdjęciu to mogą pojawić się problemy z odczytem certyfikatów z kart kryptgraficznych na etapie logowania do aplikacji Żródło PL.ID.

Sprawdzenie:

Na ikonie *Komputer* klikamy prawym przyciskiem myszy i wybieramy *Zarządzaj*, z listy wybieramy *Menadżer urządzeń*, rozwijamy *Czytniki kart inteligentnych*

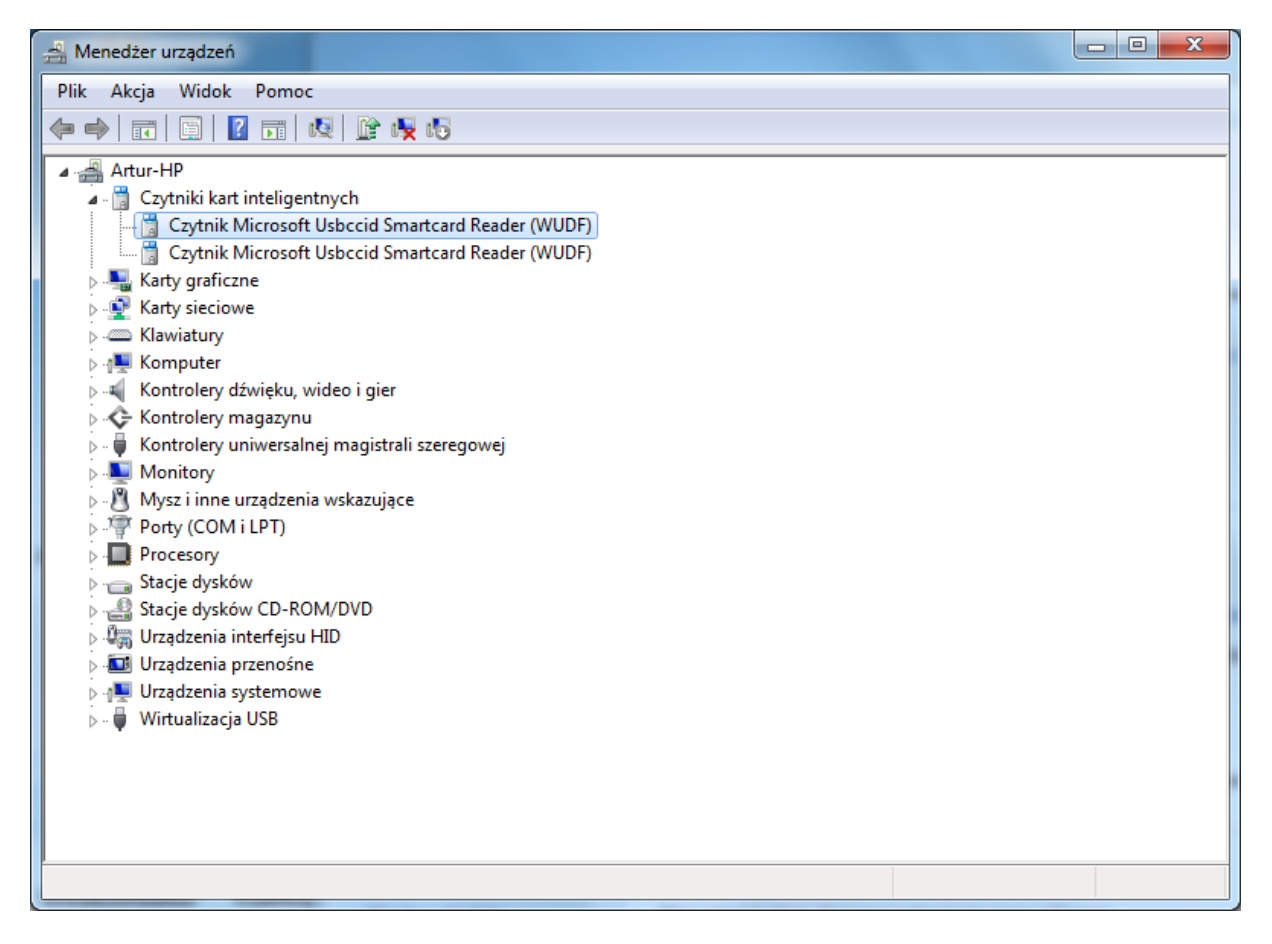

Lista kroków do wykonania

## Krok 1.

W celu poprawnego skonfigurowania czytników konieczne jest ręczne wgranie właściwych sterowników dla danego modelu czytnika. Poniżej znajdują się odnośniki skąd można pobrać właściwe sterowniki.

ACR85 <https://ankiety.obywatel.gov.pl/documents/10181/0/ACR85+v1.0.0.1.zip>

ACR1222 <https://ankiety.obywatel.gov.pl/documents/10181/0/ACR1222+v4.0.0.3.zip>

Krok 2.

W *Menadżerze urządzeń*, rozwijamy *Czytniki kart inteligentnych*, klikamy prawym przyciskiem myszy na czytnik i wybieramy opcję pokazaną na zdjęciu: *"Aktualizuj oprogramowanie sterownika"*

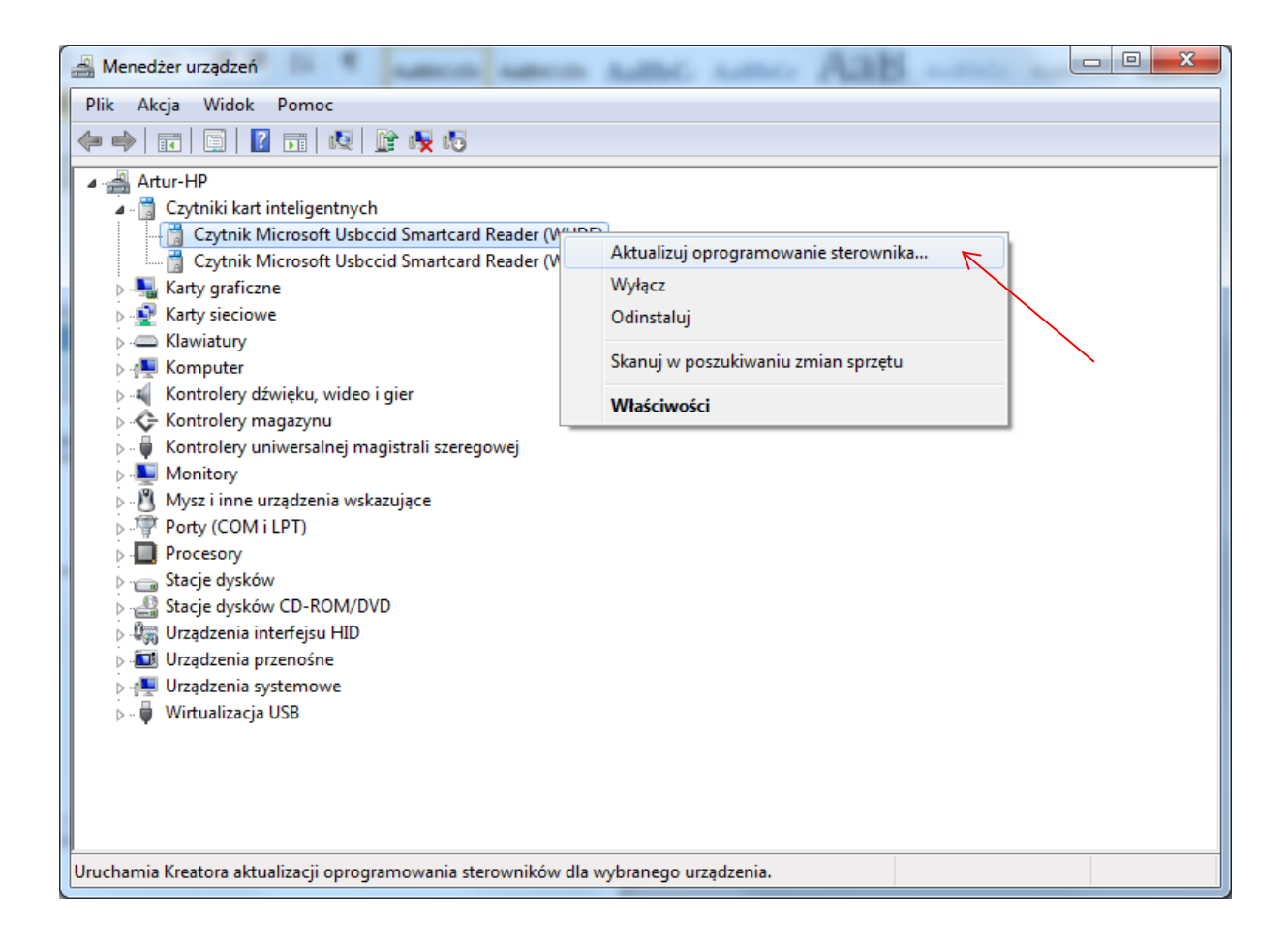

Krok 3.

W kolejnym oknie klikamy na drugą opcję:

*"Przeglądaj mój komputer w poszukiwaniu oprogramowania sterownika"*

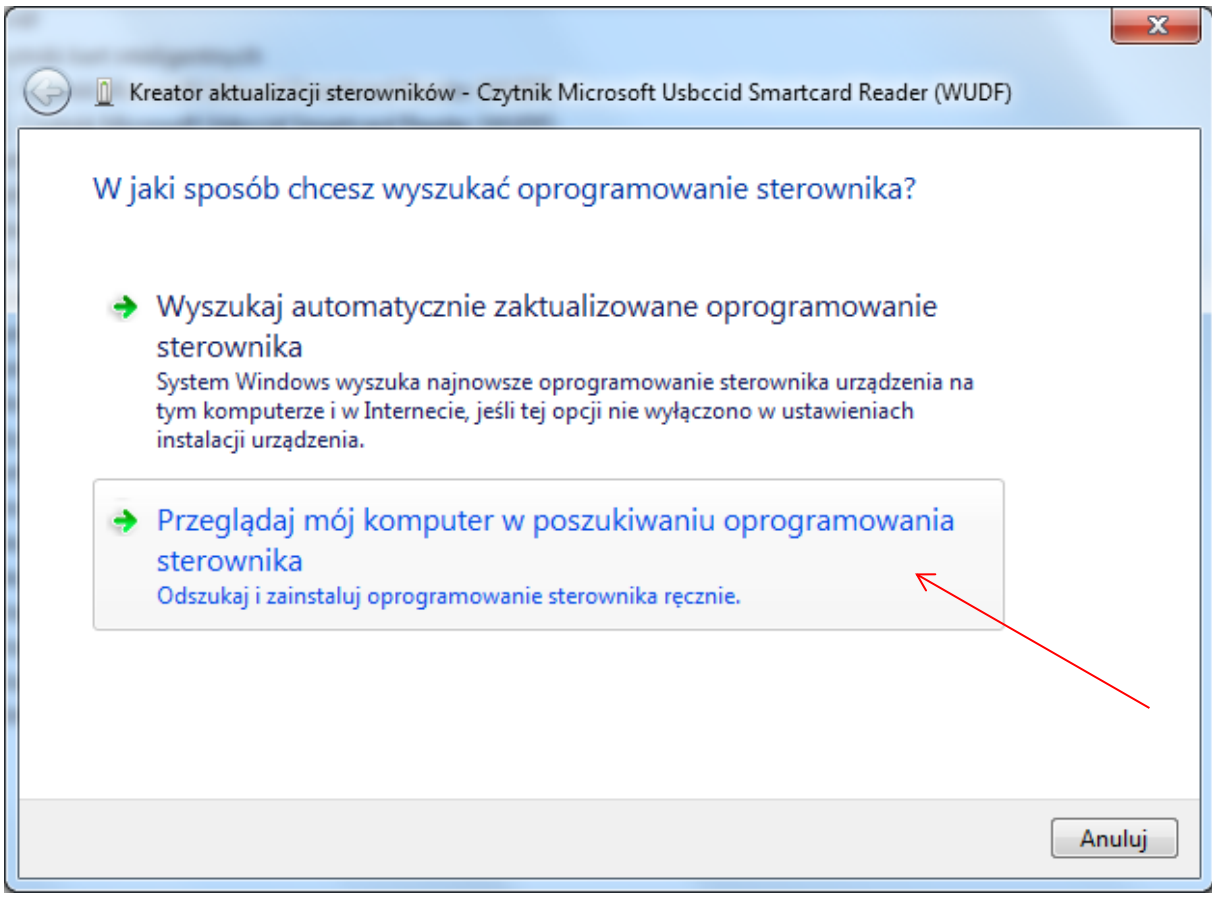

Krok 4.

W dalszej kolejności klikamy na przeglądaj i wskazujemy katalog, w którym znajdują się wypakowane sterowniki do naszego czytnika, te pobrane w kroku 1., po wskazaniu katalogu klikamy "Dalej" w celu instalacji sterowników.

![](_page_3_Picture_30.jpeg)

Krok 5.

Jeśli otrzymamy komunikat jak na zdjęciu poniżej to znaczy że sterownik został poprawnie zainstalowany.

![](_page_4_Picture_2.jpeg)

Krok 6.

Z racji tego, że czytnik wykrywany jest jako 2 urządzenia konieczne jest powtórzenie całej procedury również dla drugiego modułu.

![](_page_4_Picture_5.jpeg)

## Krok 7.

Sprawdzenie: jeśli wszystko przebiegło pomyślnie to powinniśmy otrzymać efekt jak na zdjęciu poniżej.

![](_page_5_Picture_2.jpeg)

W przypadku czytnika ACR1222 procedura konfiguracji wygląda analogicznie.

W przypadku czytnika ACR1222 jeśli jest on właściwie wykrywany w *Menadżerze urządzeń,* ale mimo wszystko jest problem z odczytem danych z karty należy zwrócić uwagę na wersję sterownika jaki został zainstalowany. Problem wystepuje na sterowniku w wersji 1.0.0.0.

Zalecamy sprawdzenie wersji pliku sterownika. Można to sprawdzić klikając 2 razy na czytnik w *Menedżerze urządzeń* i w nowym oknie które się pojawi przechodzimy na zakładkę *Sterownik*, na poniższym zrzucie widać wersję sterownika.

![](_page_6_Picture_44.jpeg)

Znane są problemy ze sterownikiem w wersji 1.0.0.0 z tego powodu zalecana jest aktualizacja sterownika do wersji 4.0.0.3. według powyżej opisanych kroków.

> **Zespół Service Desk PL.id** portal zgłoszeniowy: [https://pomoc.coi.gov.pl](https://pomoc.coi.gov.pl/) tel. (42) 253 54 99 wew. 2 Centralny Ośrodek Informatyki Al. Marszałka Piłsudskiego 76 90-330 Łódź